### **Planned Unit Development (PUD) Activity Overview User Guide**

When you click on the PUD Development Activity application, the web application will display a map of all of the PUDs within St. Johns County. To move around the map, hold down on the left click mouse button and move the mouse around. The map will move with the mouse. The zoom buttons and information button are located in the upper left corner. The information button provides a brief explanation of the web application.

There are multiple ways to select a specific PUD. 1). If you know the location of the PUD, you can simply click on the boundary of the PUD; 2). You can type the name of the PUD in the "Enter Project Name" field. Below is an example of typing the name into the "Enter Project Name" field.

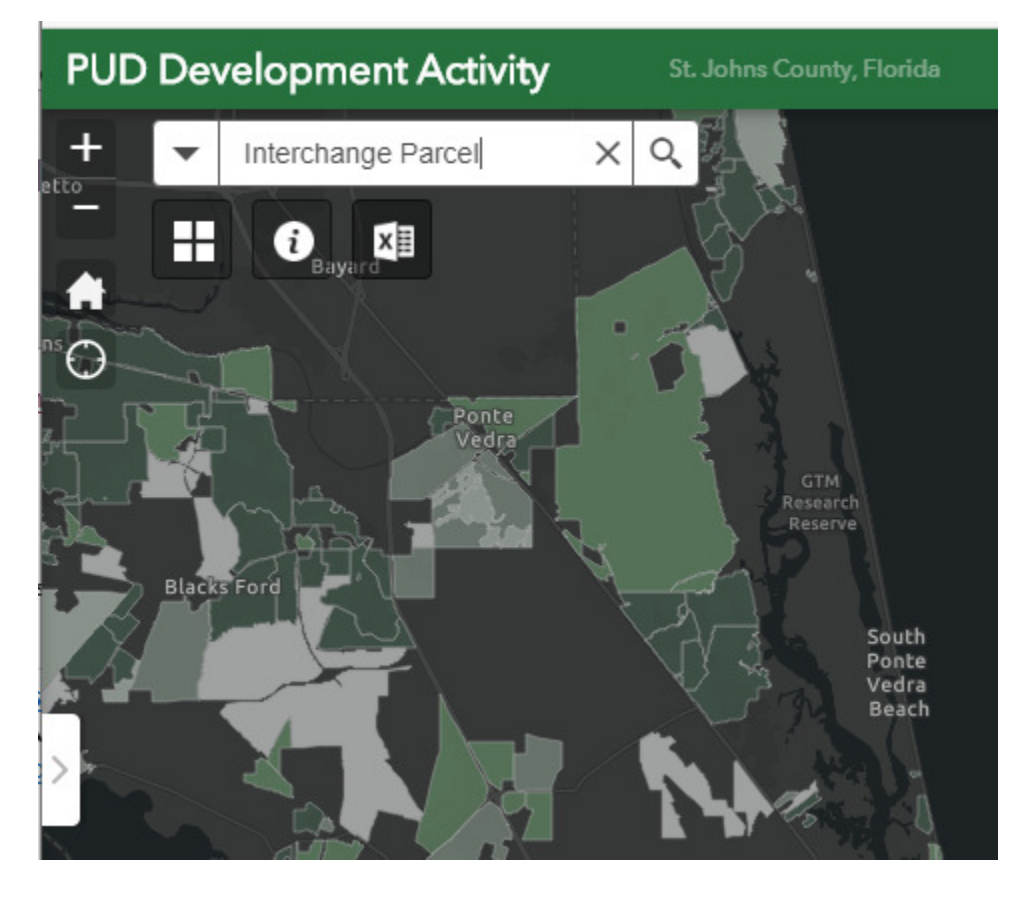

Once you have selected the PUD, the summary status of the PUD will appear in the left hand portion of the map. See below example:

In the below example, since the Residential tab is the active tab the summary status displayed is for residential development. To view the Non-Residential summary status, click on the Non-Residential tab. Note: If nonresidential includes units, such as hotel units, there will be both a SqFt tab and a Units tab to select from.

To view the detail of the PUD status, click on the Project Number field of the summary status. In the below example, you would click on the Project Number PUD2002000019 field.

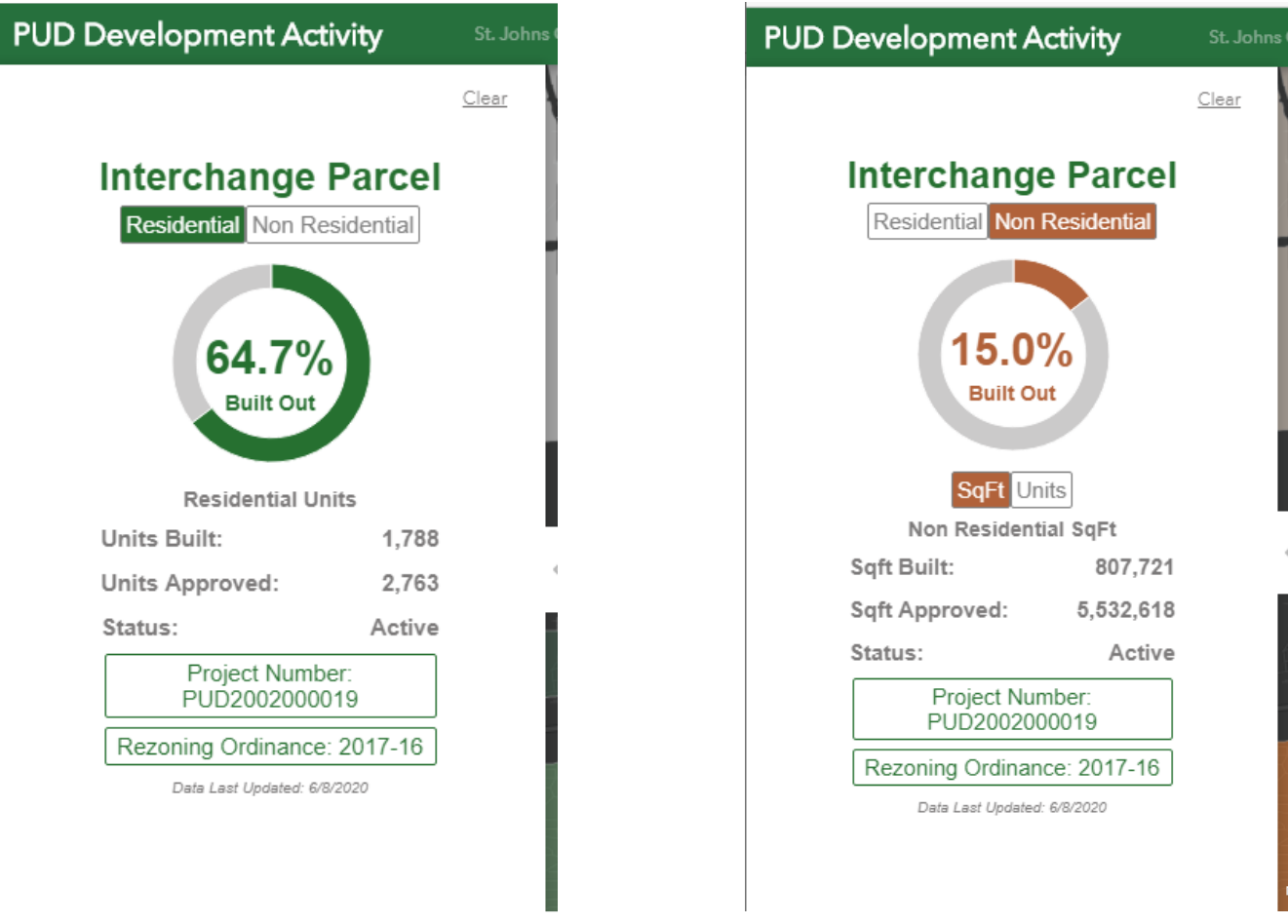

When you click on the Rezoning Ordinance field, a new window will open providing the most current ordinance that has been recorded for the PUD. This is usually either the original PUD ordinance or it could also be the most recent PUD major modification ordinance.

When you click on the Project Number PUD2002000019 field, a new window will open on the front page of the PUD application via our external WATS (Web-based Application Tracking System). Below is an example.

#### **St. Johns County Application Submittal Management Contract Contract**

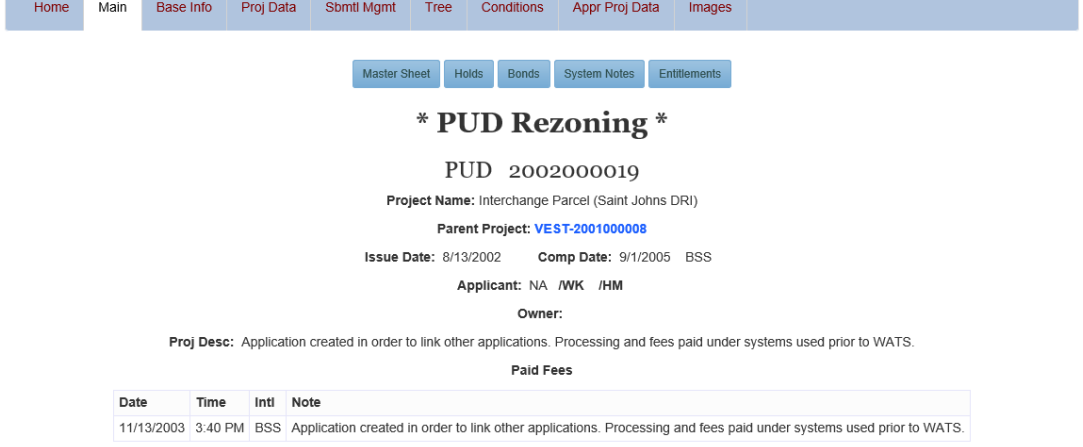

Click the blue Entitlements tab on the right in the above example to view the PUD Entitlements screen. This screen displays the current approved PUD entitlements (residential and non-residential). Click on the View Appr Proj Data tab located on the bottom right of the PUD entitlements screen to view the detail. The tab is located to the left of the blue arrow in the below example.

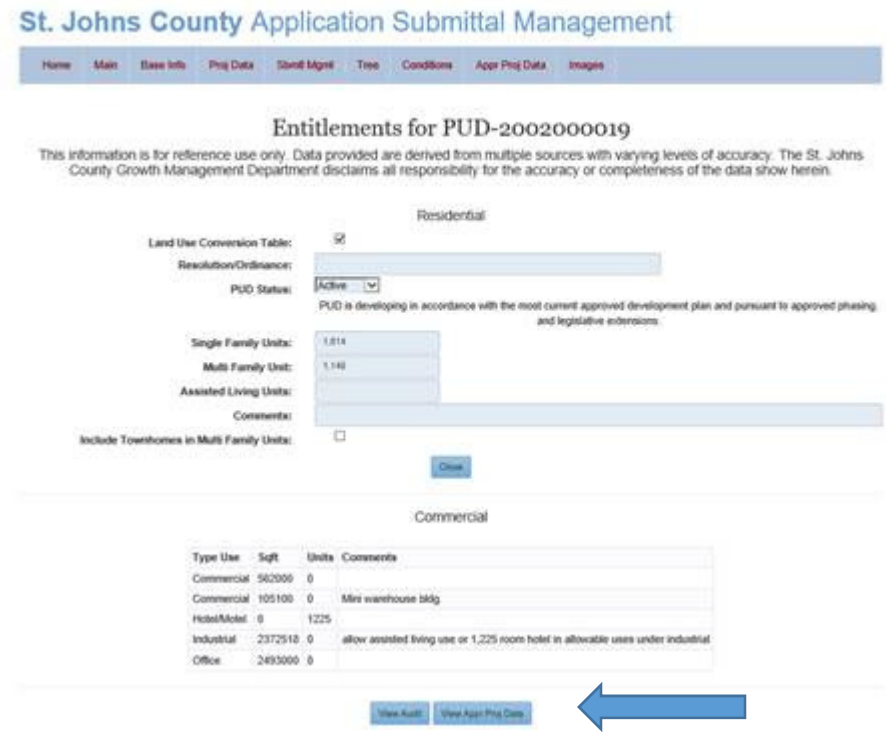

You are now viewing the detail of the approved project data. See below example. Please note that the data to the left of the AssocApp column depicts approved plan information. The data to the right of the AssocApp column depicts building permit Certificate of Occupancy (CO) data. You can click on the data in the building permit columns to view the clearance sheets and building permits. Please also note the radio buttons. The default display is set to what has received a CO, however, you can click on Permit Issued to view active permit data that has not yet received a CO.

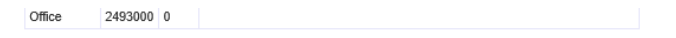

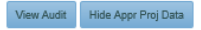

Hide Com

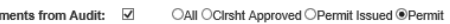

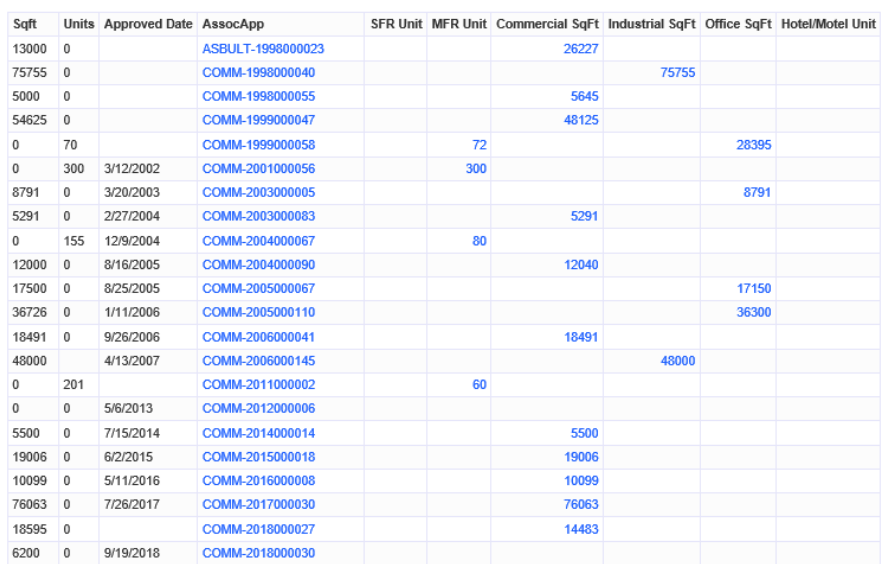

#### **Additional Features**

Icons in the upper left hand corner of the PUD Development Activity application (see below snapshot of the icons) provide additional features.

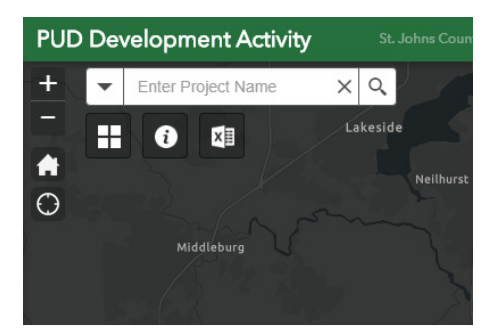

## xΞ

 Report Icon: Clicking the report icon will provide an excel spreadsheet of the residential and nonresidential detail status for all of the Planned Developments in St. Johns County.

# Ð

 Information Icon: Clicking the information icon will provide a brief explanation of the web app and includes basics on how to use the web app.

The icons in the upper right hand corner of the PUD Development Activity application (see below snapshot of the icons) will provide a broader view of the built densities for PUDs within a general area.

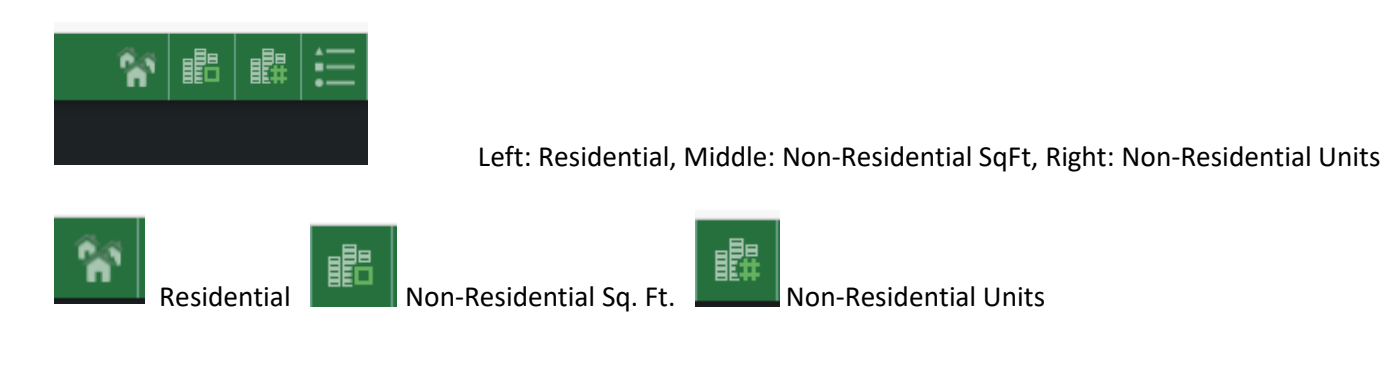

Below is a snapshot of a broader perspective for residential built densities derived from clicking the

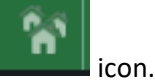

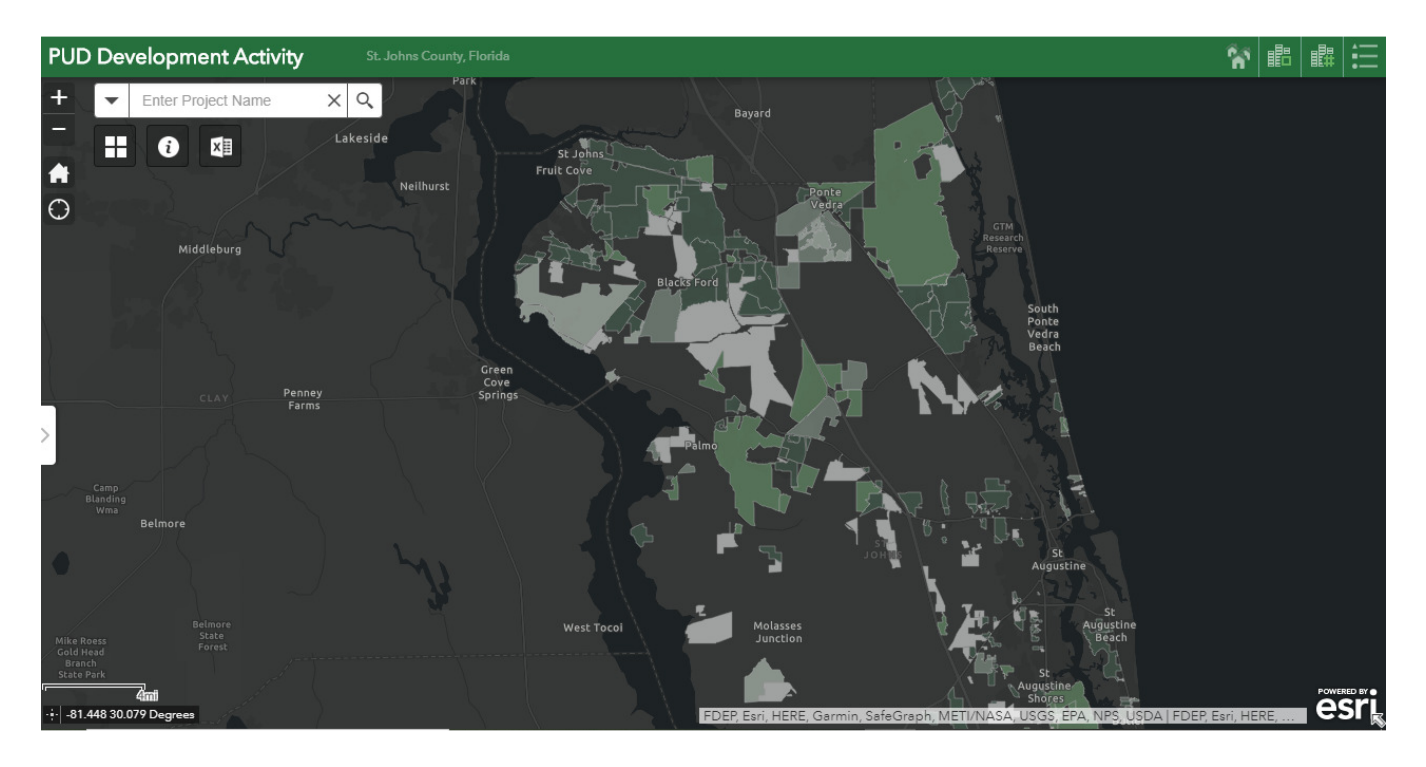

Below is a snapshot of a broader perspective for Non-Residential square footage built densities from clicking the

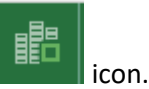

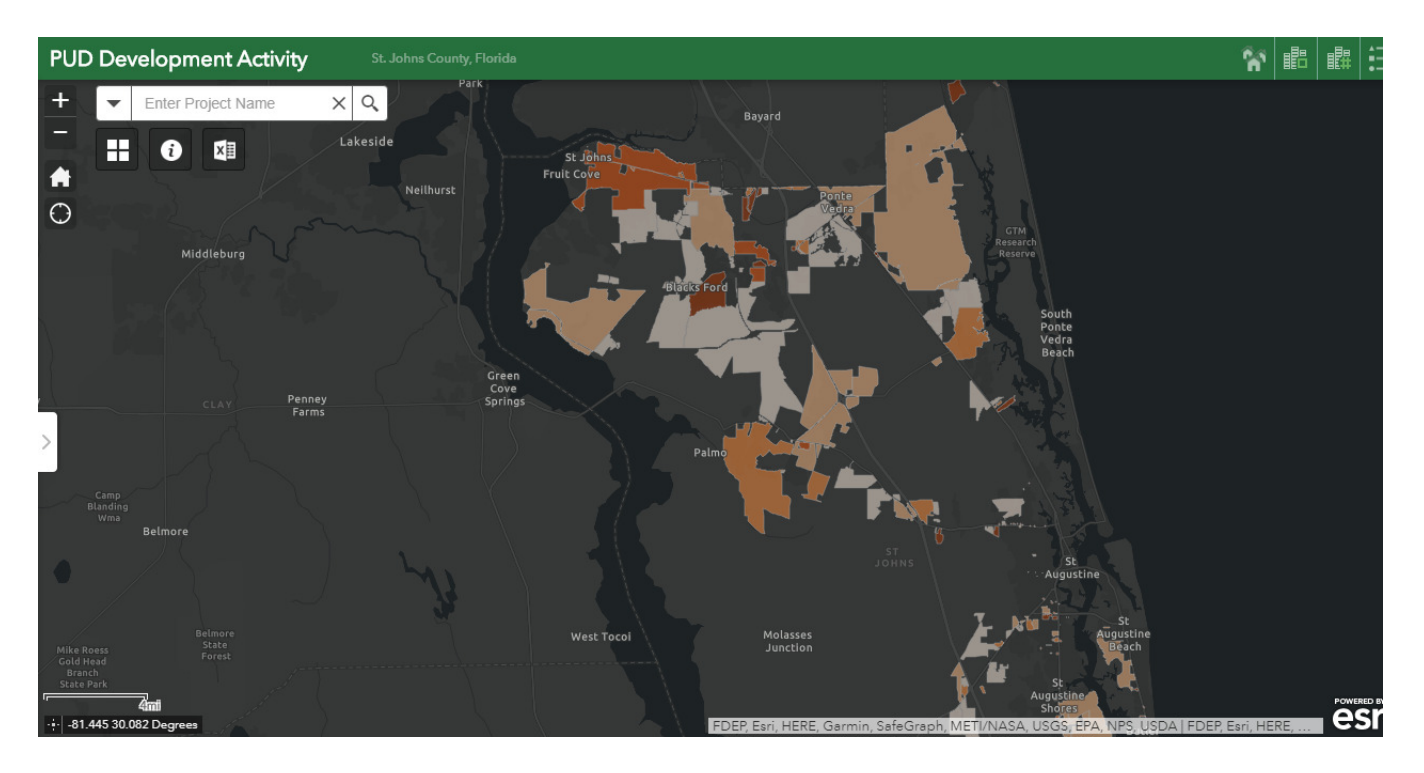

Please contact Debbie Willis at 904/209-0609 or *dwillis@sjcfl.us* if you have any questions, or need additional assistance.